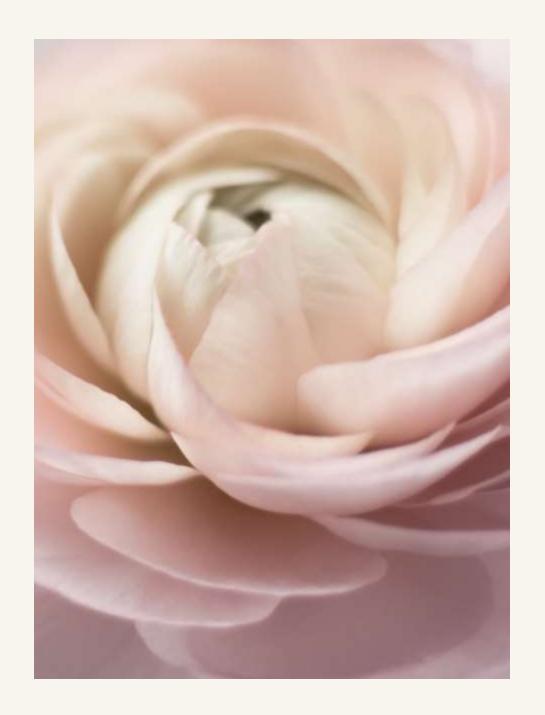

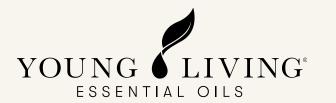

# Virtual Office Self-Help Guide

## Virtual Office Self-help Guide

- Standard Order (SO) Pg 3
- Essential Rewards Enrollment Pg 12
- Updating Essential Rewards Template Pg 22
- Processing Essential Rewards Manually Pg 30
- Setting Up the PV Assistant Function—Pg 32
- Change Essential Rewards Processing Date Pg37
- Redemption Order Pg 42

## Standard Order (SO)

### Creating SO order in Virtual office

**Step 1:** Log in to Virtual Office

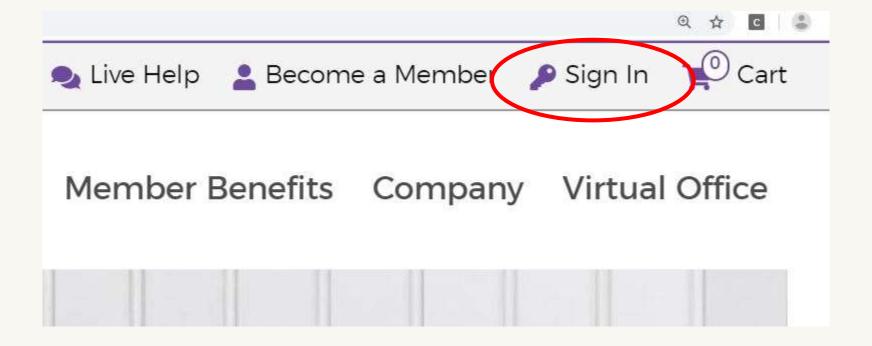

**Step 2:** Click 'STANDARD ORDER' in the side menu.

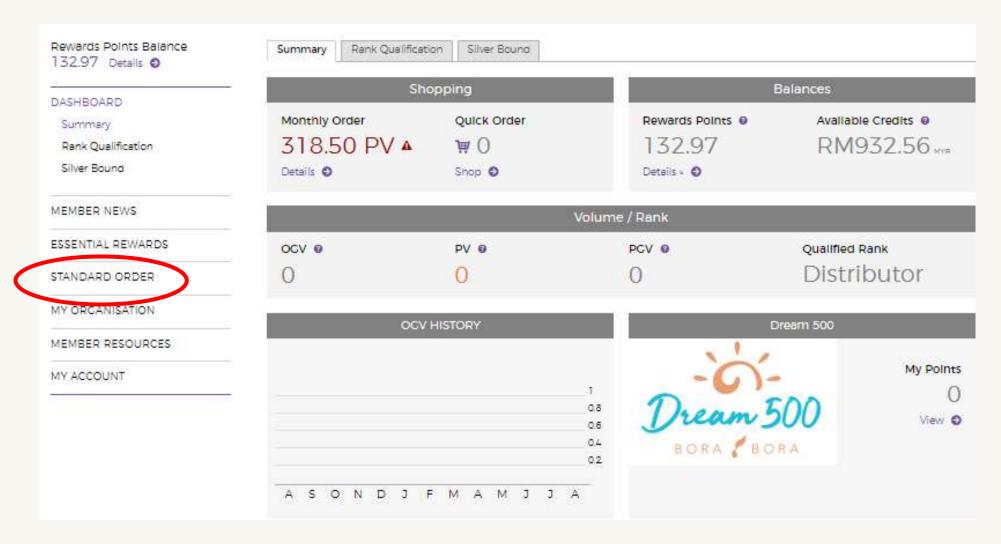

**Step 3:** Look for the product you want to purchase by using the search bar or by using the categories below.

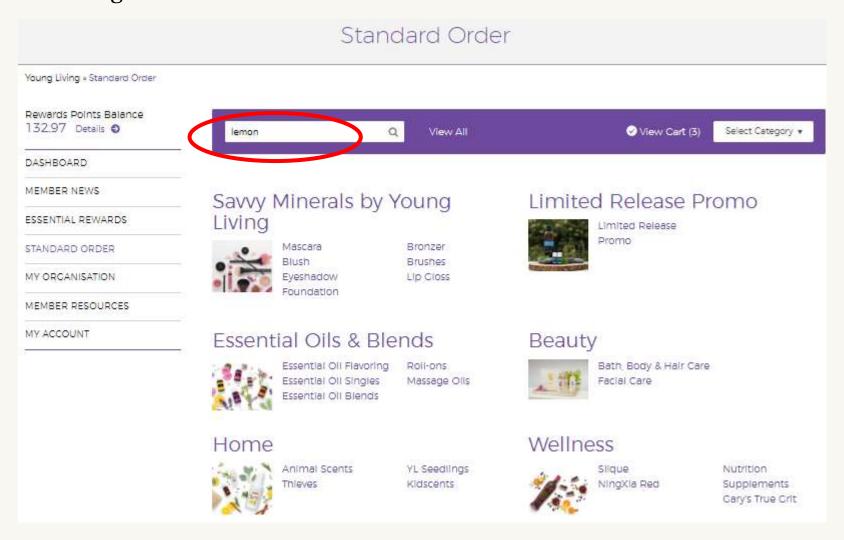

#### Step 4: Click 'Add Product'.

| Bar Soap - Lemon Sandalwood 3.5 oz 3675 | 1 | 10.50 PV ■ | \$10.50 USD | O Add Product |
|-----------------------------------------|---|------------|-------------|---------------|
| Jade Lemon Essential Oil 4685           | 1 | 11.00 PV   | \$11.00 USD | O Add Product |
| Jade Lemon Vitality 5ml 5589            | 1 | 11.00 PV   | \$11.00 USD | O Add Product |
| Lemon Essential Oil 15 ml 3578          | 1 | 11.50 PV   | \$11.50 USD | O Add Product |
| Lemon Essential Oil Sample 10 ct 4772   | 1 | 5.00 PV    | \$10.00 USD | O Add Product |
| Lemon Myrtle Essential Oil 5 ml 3079    | 1 | 23.25 PV ■ | \$23.25 USD | O Add Product |
| Lemon Vitality 5ml 5625                 | 1 | 6.25 PV ■  | \$6.25 USD  | O Add Product |
| Lemongrass Essential Oil 15 ml 3581     | 1 | 11.50 PV   | \$11.50 USD | O Add Product |
| Lemongrass Vitality 5ml 5626            | 1 | 6.25 PV ■  | \$6.25 USD  | O Add Product |

**Step 5:** Scroll down to 'Quick Order Selections' to view your selections. Click 'Checkout'.

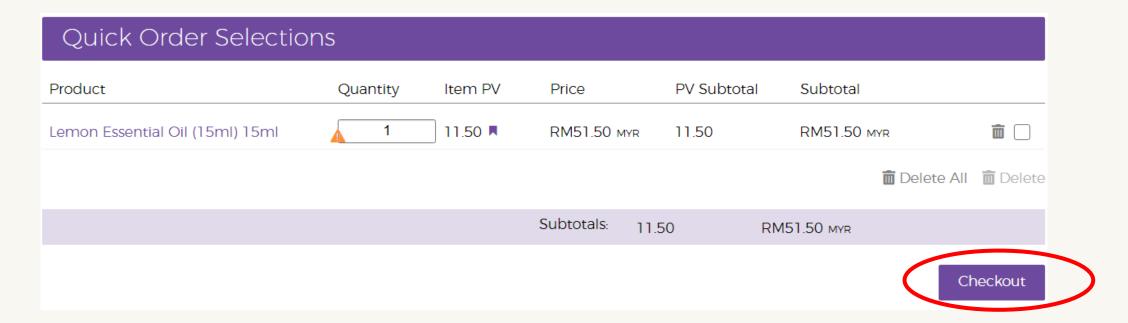

**Step 6:** Confirm your shipping address and shipping method then click 'Next Step'.

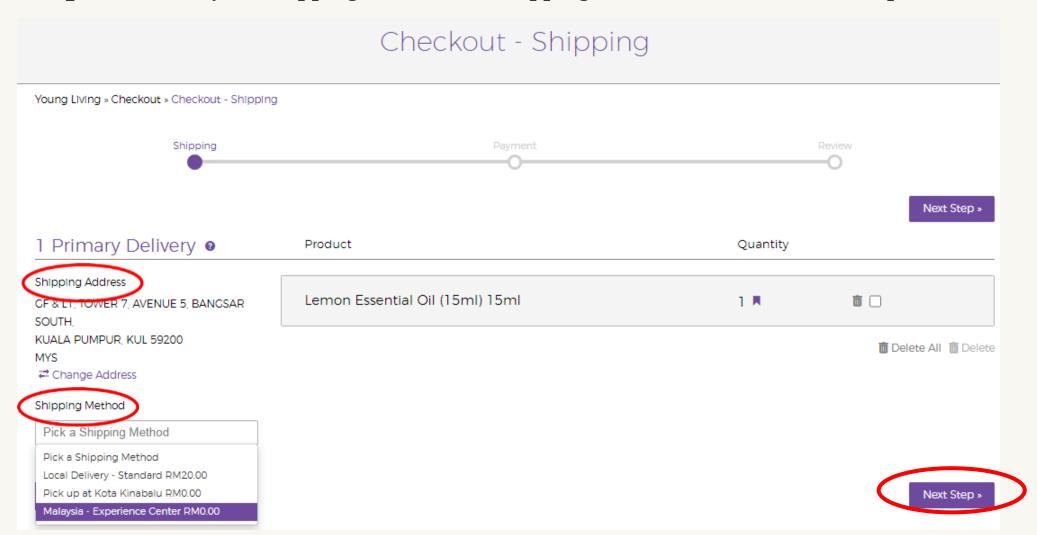

**Step 7:** Confirm your payment method then click 'Next Step'.

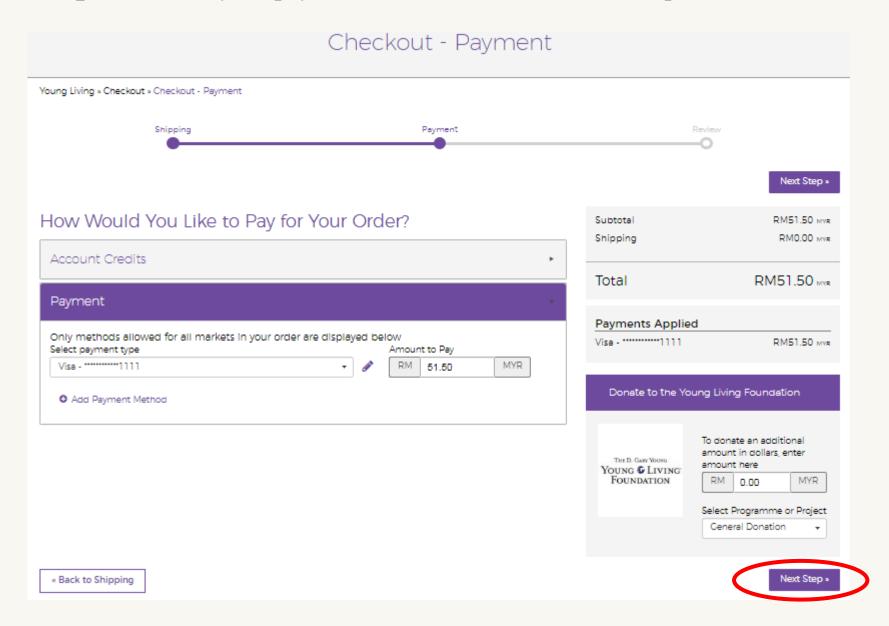

**Step 8:** Review your order and make sure all details are correct then click 'Place Order'. A window will appear with a confirmation number.

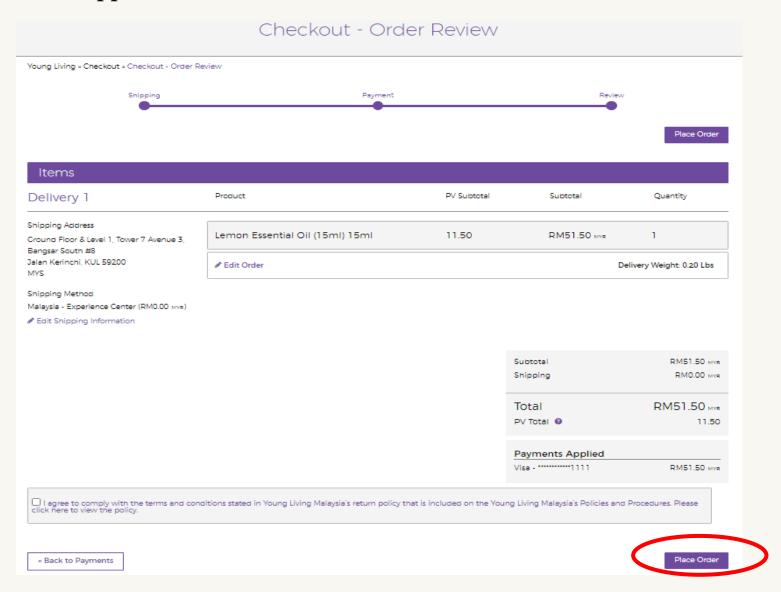

## Essential Rewards Enrollment

#### Where to enroll?

Members can enroll in Virtual Office or by contacting Member Services.

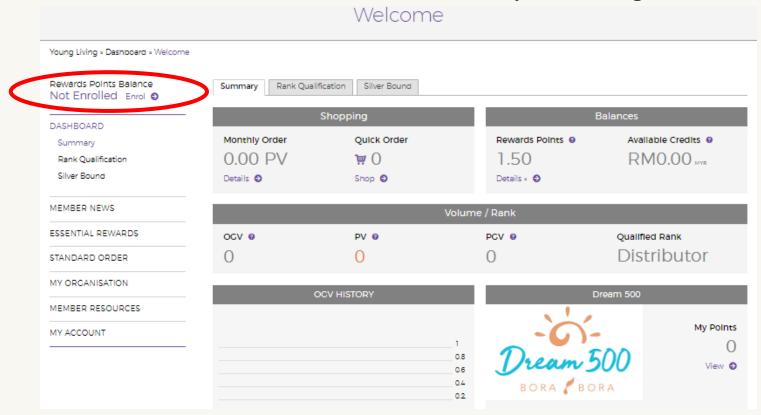

**Step 1:** Go to Virtual Office and click 'Enroll' at the top of the side menu.

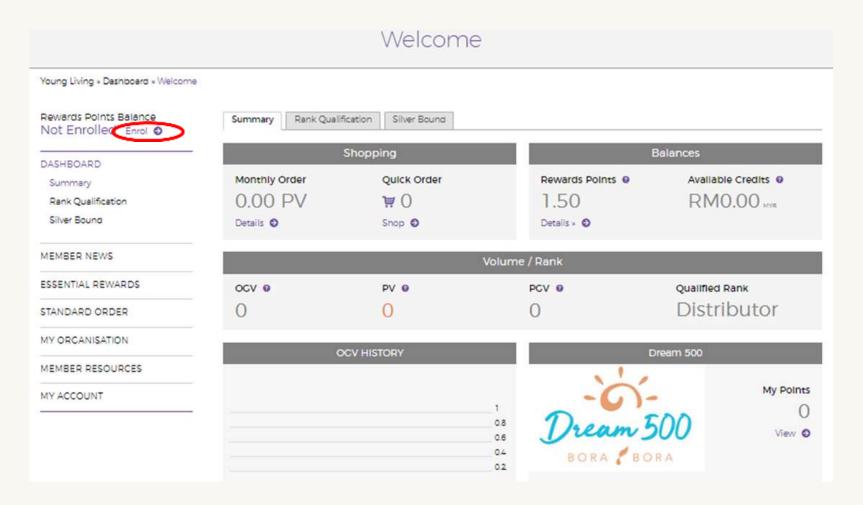

**Step 2:** Explain the requirements and benefits to your new member to ensure they are prepared for the monthly commitment of this program then click 'Join Now'.

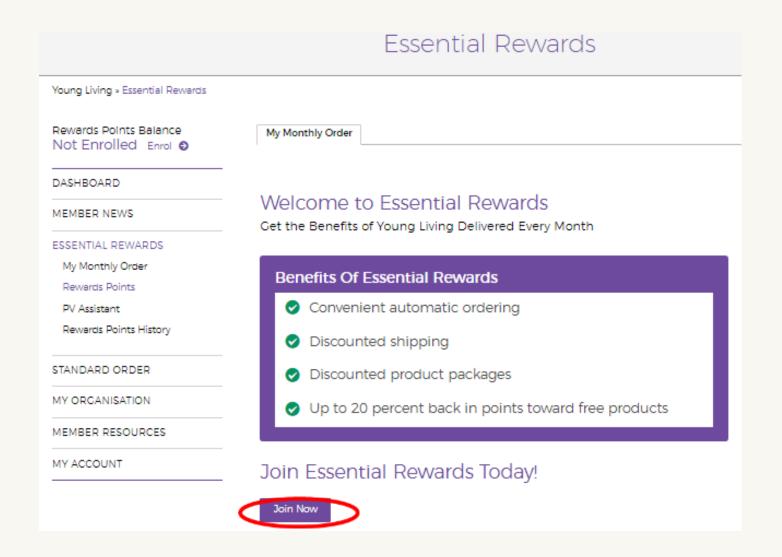

**Step 3:** Click the Member Agreement check box then click 'Continue'.

#### Essential Rewards Agreement

This is an agreement through which independent Distributors of Young Living Essential Oils may participate in the Essential Rewards program.

Participants Enjoy The Following Benefits:

Essential Rewards credits: Credits may be earned on each Essential Reward order placed. These credits may be redeemed for free products. Credits are earned with each consecutive month of participation.

- . First to Third month: 10% of Essential Rewards order.
- Fourth to Twenty-Fourth month: 20% of Essential Rewards order.
- Twenty-Fifth month and beyond: 25% of Essential Rewards order.
- Credits are redeemable after two consecutive months of participation and are valid toward full PV products only (excluding Essential Reward Packs).
   The credits are generally equal to one PV and may not be used towards shipping and taxes. Products purchased with ER credits have no Personal or Organizational Volume. Credits may be redeemed by contacting Member Services Department at +603 2280 1000

Additional Benefits: Essential Rewards members will also be eligible to participate in "members only" specials.

#### Member Agreement (Required Field)

Scroll through and read the Member Agreement below and verify that you accept these terms by checking the box at the bottom of the agreement.

 Cancellation or return of any Essential Rewards order forfeits all unused Essential Rewards product credits and resets the monthly participation in the program to zero.

wheread and agree to the terms of the Young Living essential Rewards Agreement.

Continue

**Step 4:** Use the search bar to start searching and adding products to the monthly order.

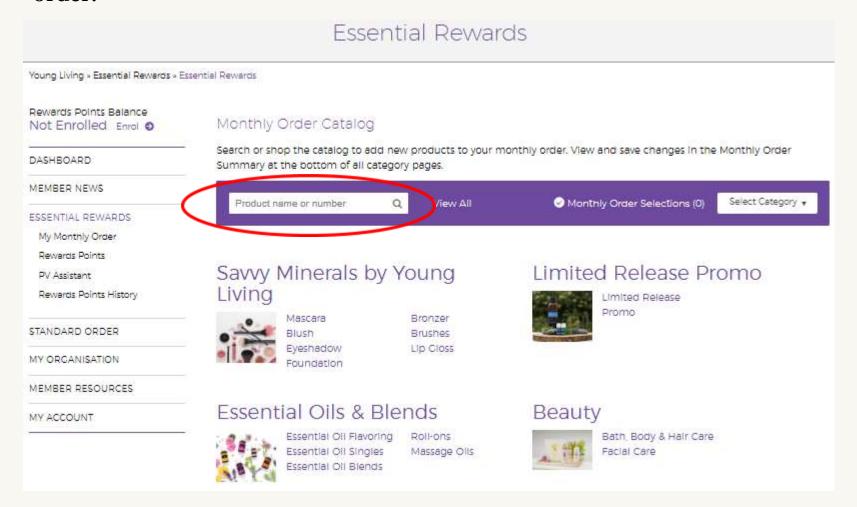

**Step 5:** Confirm shipping address and shipping method then click 'Next Step'.

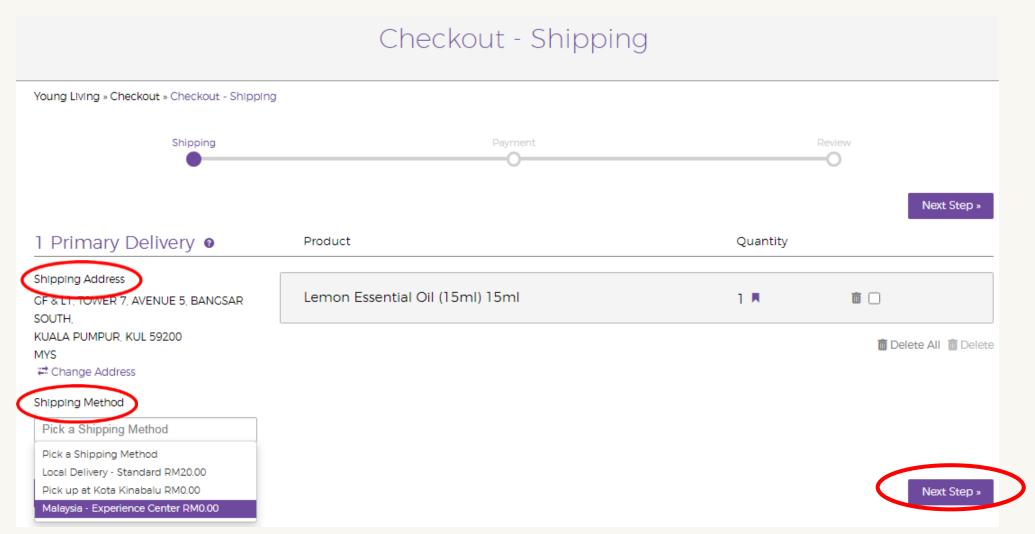

**Step 6:** Select the Processing Day then click 'Next'.

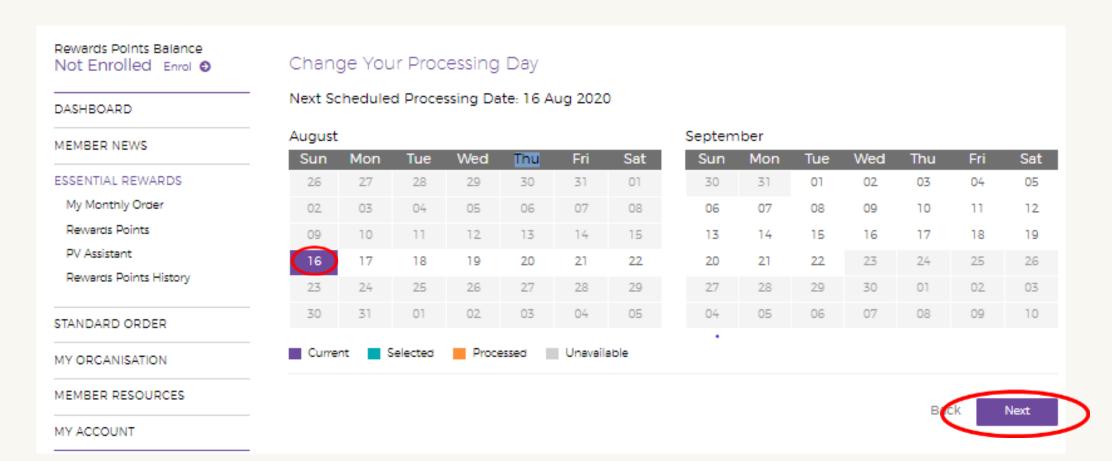

### **Step 7:** Select a payment method or 'Add a New Payment Option' then click 'Save Changes'.

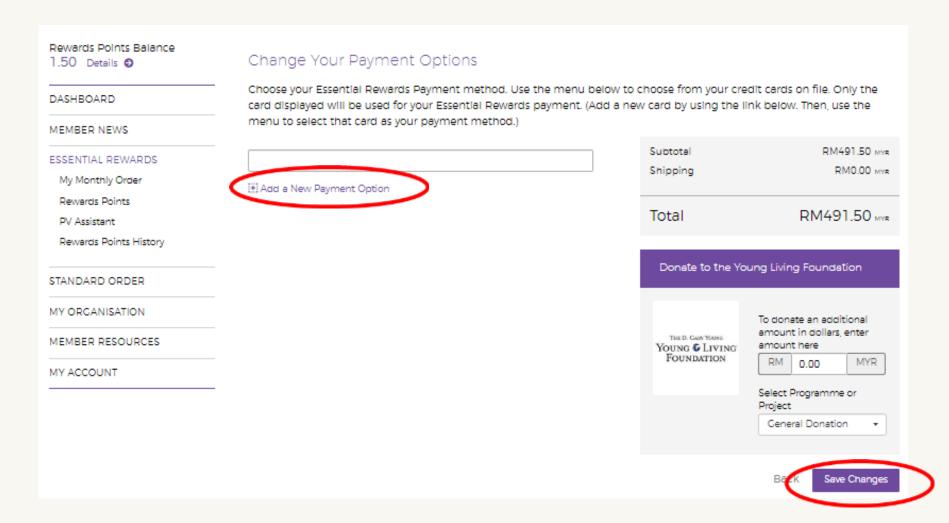

**Step 8:** Verify that the Essential Rewards template has been created.

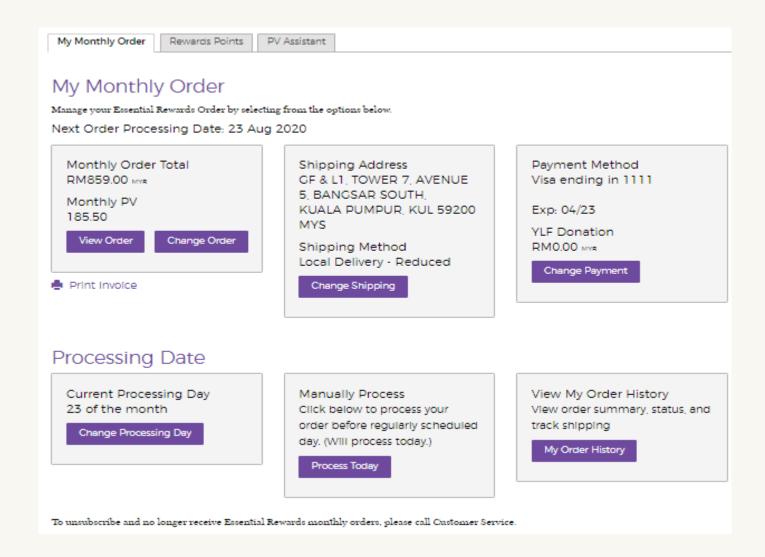

# Updating Essential Rewards Template

**Step 1:** Click 'ESSENTIAL REWARDS' in the side menu to go to the Essential Rewards page.

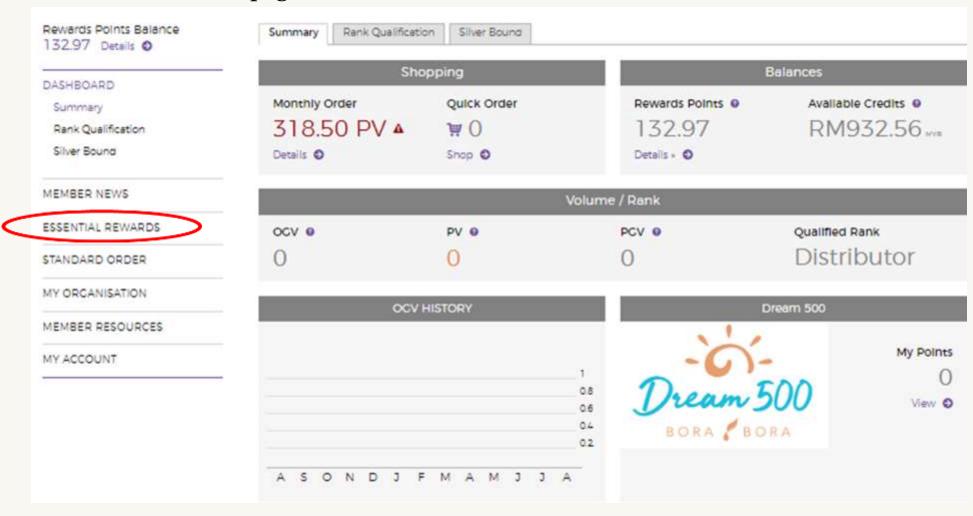

#### **Step 2:** Click 'Change Order' to change the items in your monthly order.

#### Essential Rewards

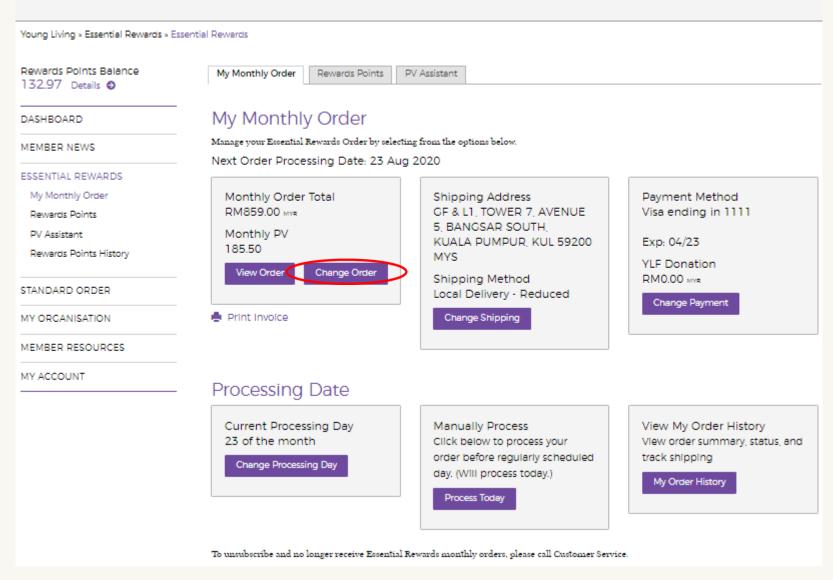

**Step 3:** Look for the products you wish to order by using the search bar or by using the categories below.

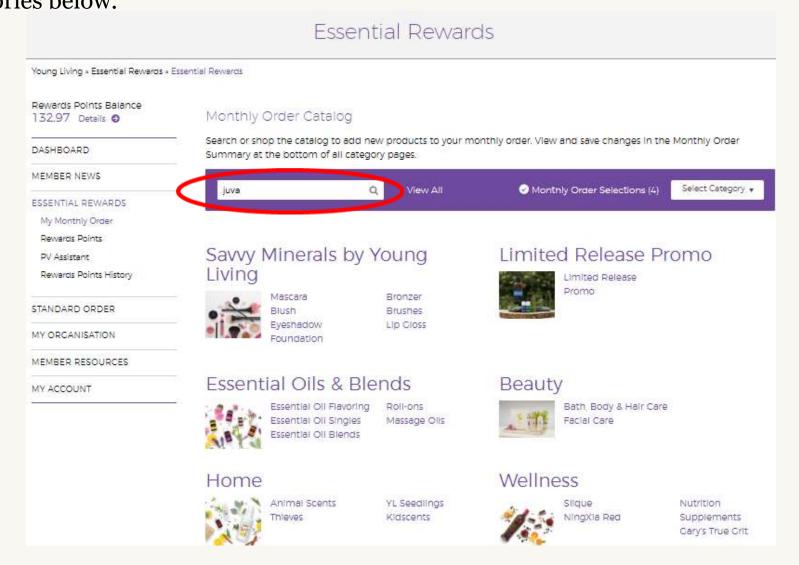

#### **Step 4:** Click 'Add Product'.

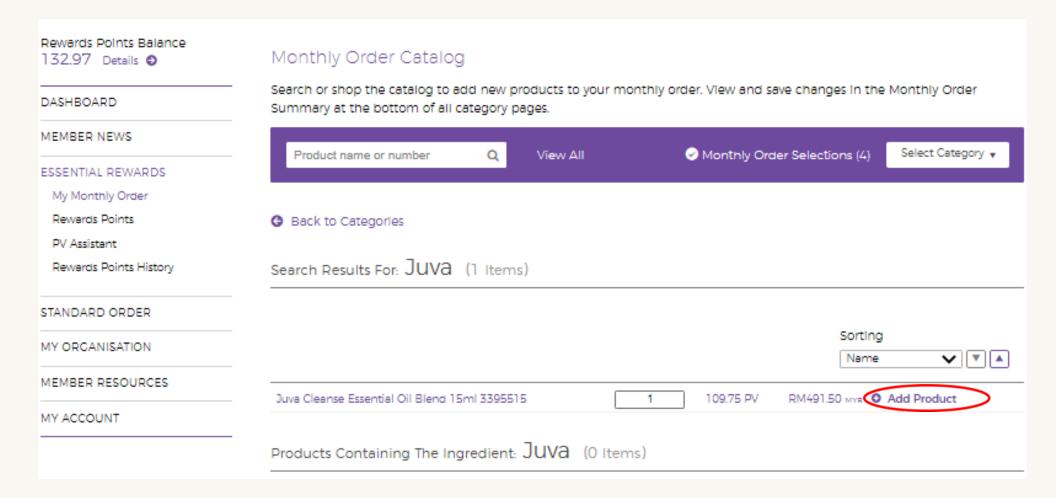

**Step 5:** Scroll down to 'Monthly Order Summary' to view your selections. Click 'Save Monthly Order'. A Delivery Alert pop-up will appear. Click 'Change Shipping'.

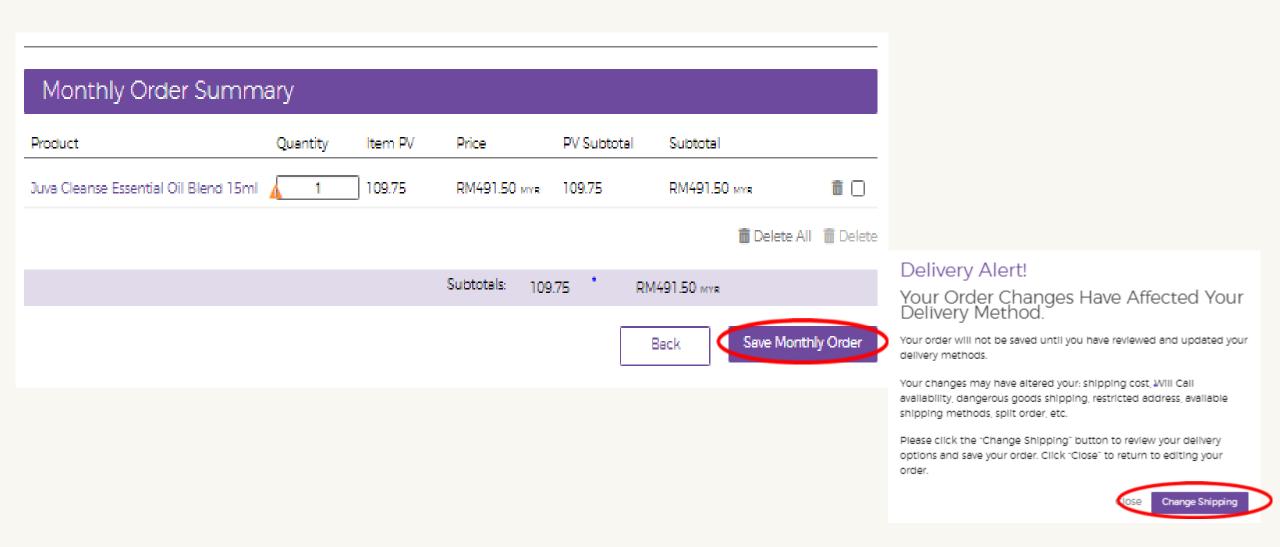

**Step 6:** Click 'Change Address' to update your shipping address then select the desired shipping method and click 'Save Changes'.

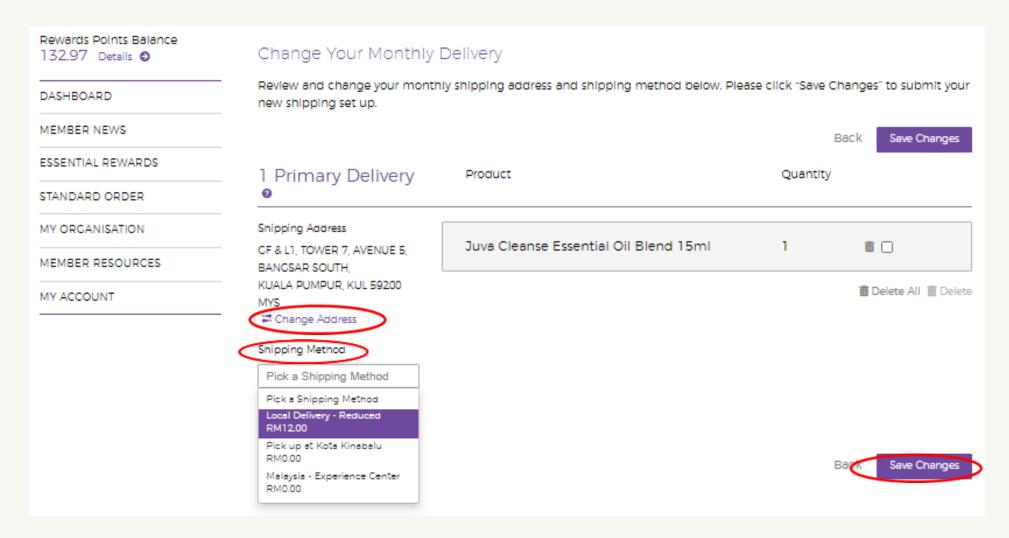

**Step 7:** Verify that all changes are reflected accurately in the Order Confirmation page.

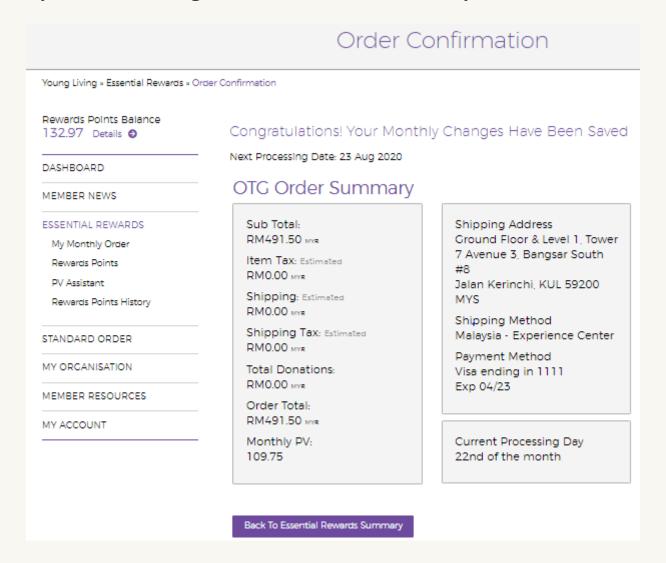

# Processing Essential Rewards Manually (Before Processing Date)

#### Click 'Process Today' to process your Essential Rewards order before your processing date.

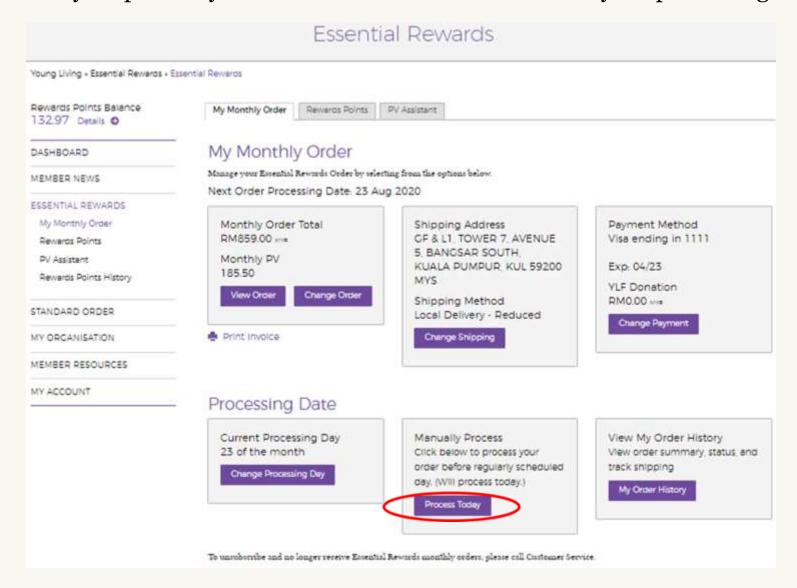

# Setting Up the PV Assistant Tool

#### **Step1:** Click 'PV Assistant' under the Essential Rewards tab in the side menu.

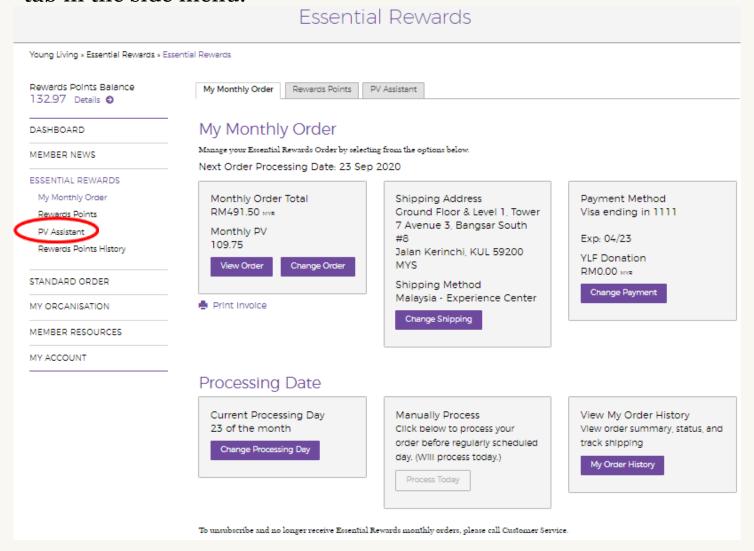

**Step 2:** Click 'Edit PV Goal' and click on the box to activate PV Assistant.

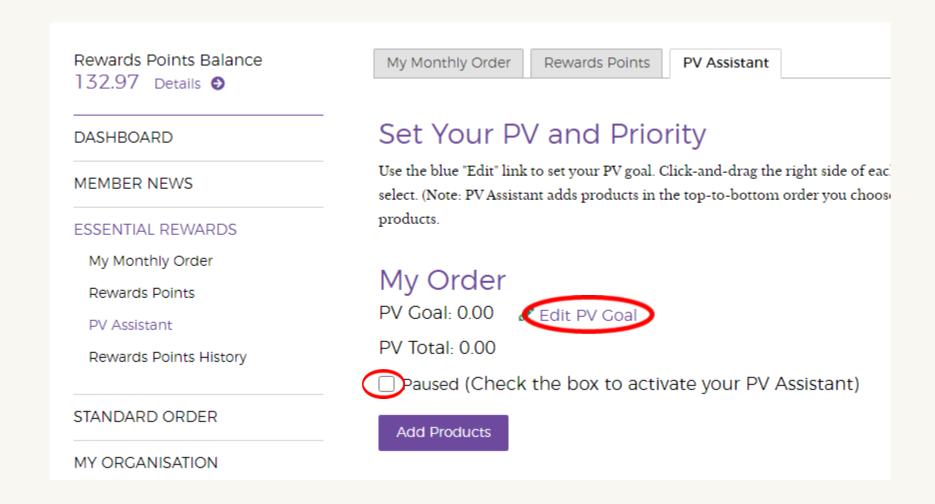

**Step 3:** Set your PV target by clicking on 'Edit PV Goal'. Enter your desired monthly PV target. Click 'Update Goal' to save.

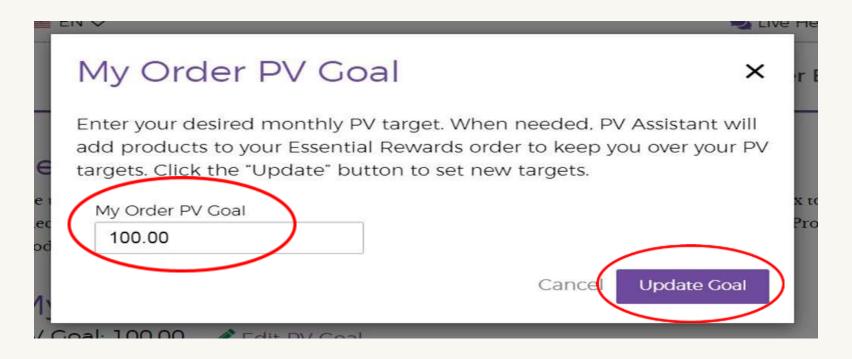

**Step 4:** Find the products you wish to add to your order by searching the product name or item number and click 'Save Monthly Order' when finished.

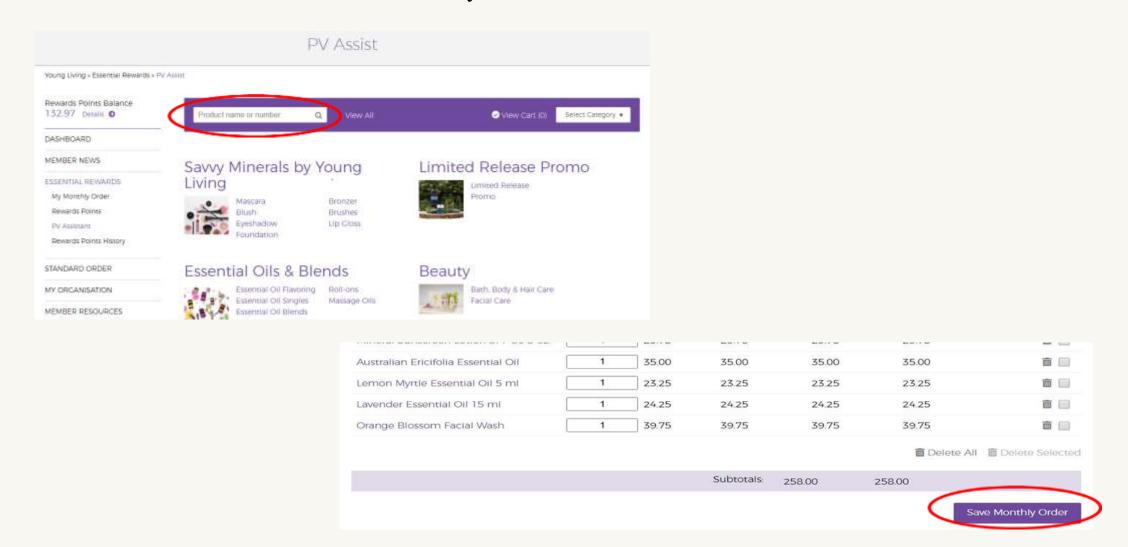

# Change Essential Rewards Processing Date

**Step 1:** Click 'ESSENTIAL REWARDS' in the side menu.

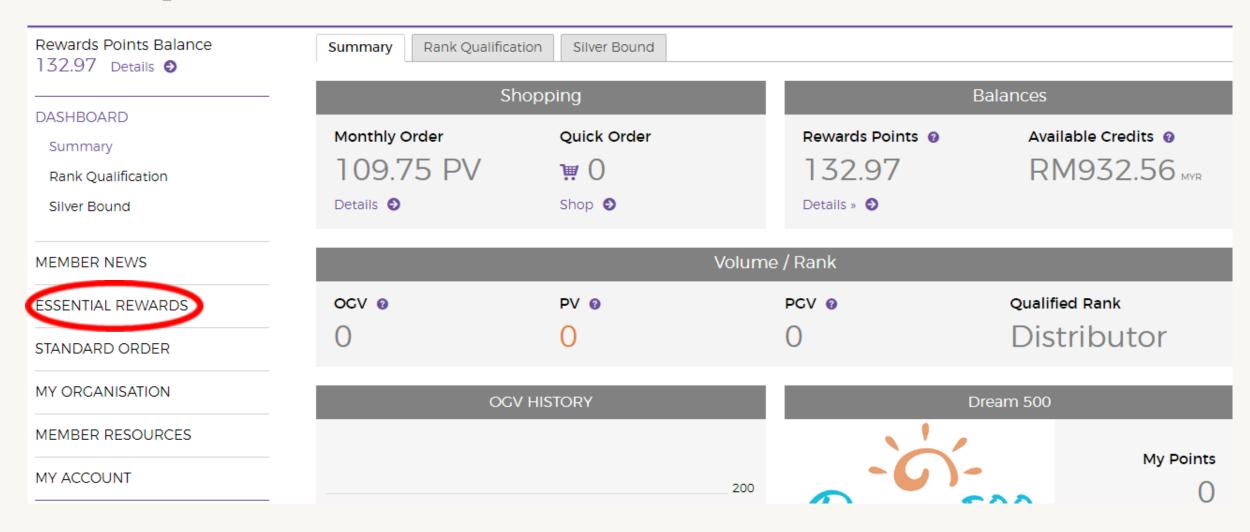

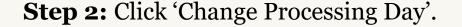

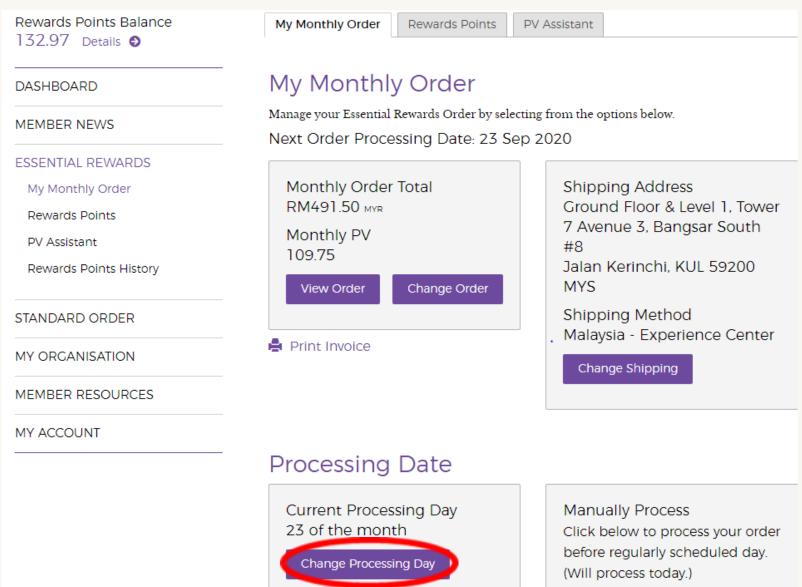

Step 3: Click on any of the available date (NOT GRAYED OUT) then click 'Change Day'.

Rewards Points Balance 276.40 Details • DASHBOARD MEMBER NEWS ESSENTIAL REWARDS My Monthly Order Rewards Points PV Assistant Rewards Points History STANDARD ORDER MY ORGANISATION MEMBER RESOURCES

MY ACCOUNT

Change Your Processing Day

Next Scheduled Processing Date: 27 Sep 2020

August

| Sun | Mon | Tue | Wed | Thu | Fri | Sat |
|-----|-----|-----|-----|-----|-----|-----|
| 26  | 27  | 28  | 29  | 30  | 31  | 01  |
| 02  | 03  | 04  | 05  | 06  | 07  | 08  |
| 09  | 10  | 11  | 12  | 13  | 14  | 15  |
| 16  | 17  | 18  | 19  | 20  | 21  | 22  |
| 23  | 24  | 25  | 26  | 27  | 28  | 29  |
| 30  | 31  | 01  | 02  | 03  | 04  | 05  |

September

| Sun | Mon | Tue | Wed | Thu | Fri | Sat |
|-----|-----|-----|-----|-----|-----|-----|
| 30  | 31  | 01  | 02  | 03  | 04  | 05  |
| 06  | 07  | 80  | 09  | 10  | 11  | 12  |
| 13  | 14  | 15  | 16  | 17  | 18  | 19  |
| 20  | 21  | 22  | 23  | 24  | 25  | 26  |
| 27  | 28  | 29  | 30  | 01  | 02  | 03  |
| 04  | 05  | 06  | 07  | 80  | 09  | 10  |

Current Selected Processed Unavailable

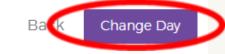

### **Step 4:** Verify that the changes you made have been successfully saved.

Rewards Points Balance

276.40 Details •

Congratulations! Your Monthly Changes Have Been Saved

Next Processing Date: 24 Sep 2020

DASHBOARD

MEMBER NEWS

**ESSENTIAL REWARDS** 

My Monthly Order

Rewards Points

PV Assistant

Rewards Points History

STANDARD ORDER

MY ORGANISATION

### OTG Order Summary

Sub Total:

RM1,698.00 MYR

Item Tax: Estimated

RM0.00 MYR

Shipping: Estimated

RM22.00 MYR

Shipping Tax: Estimated

RM0.00 MYR

Total Donations:

RMO OO MVB

Shipping Address

Address 1

Bangsar, LBN 12345

MYS

Shipping Method

Local Delivery - Reduced

Payment Method

Visa ending in 1111

Exp 04/22

## Redemption Order

**Step 1:** Click on the  $\rightarrow$  icon.

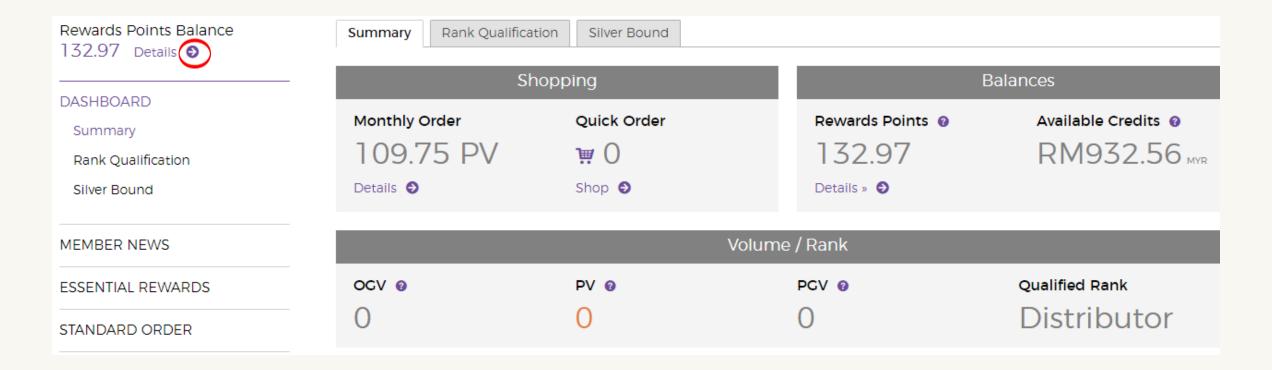

#### YOUNG LIVING®

**Step 2:** Click "'Shop To Redeem Points Now'.

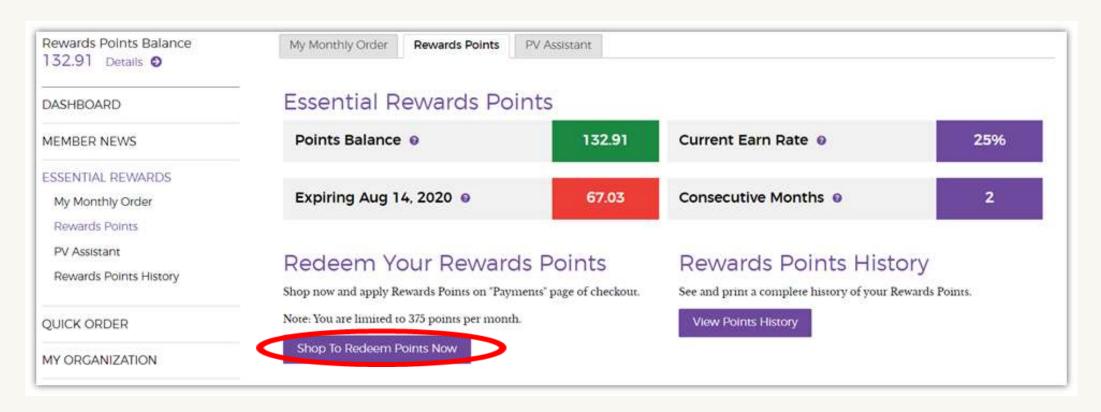

**Step 3:** Click 'Continue'.

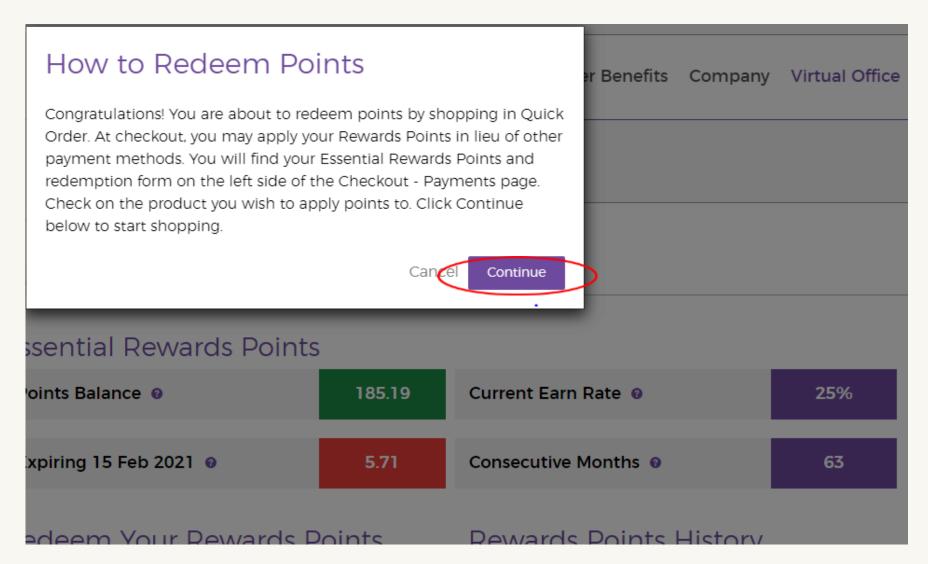

**Step 4:** Look for the products you wish to order by using the search bar or by using the categories below.

### Standard Order

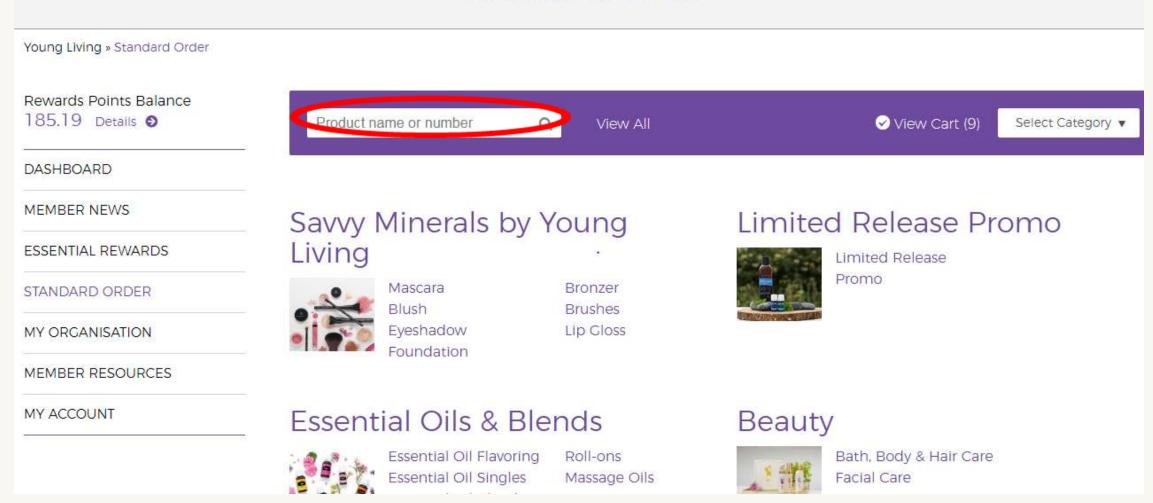

**Step 5:** Add qualifying items to the order.

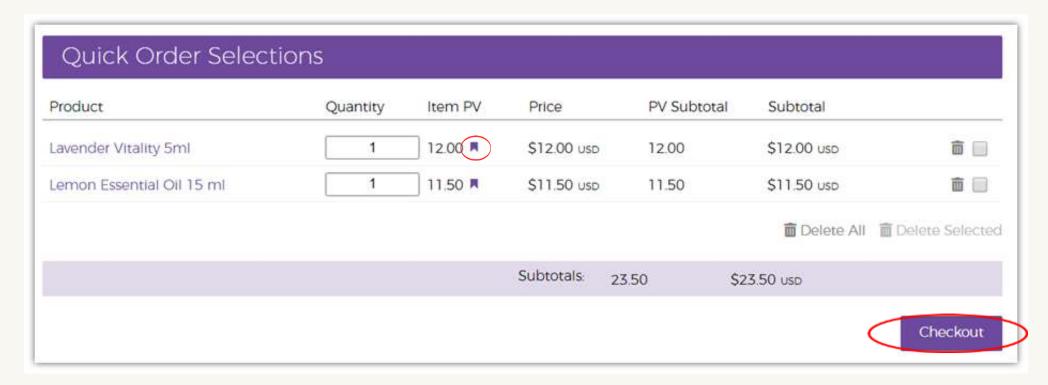

**Step 6:** Click 'Change Address' to update your shipping address then select your desired shipping method and click 'Next Step'.

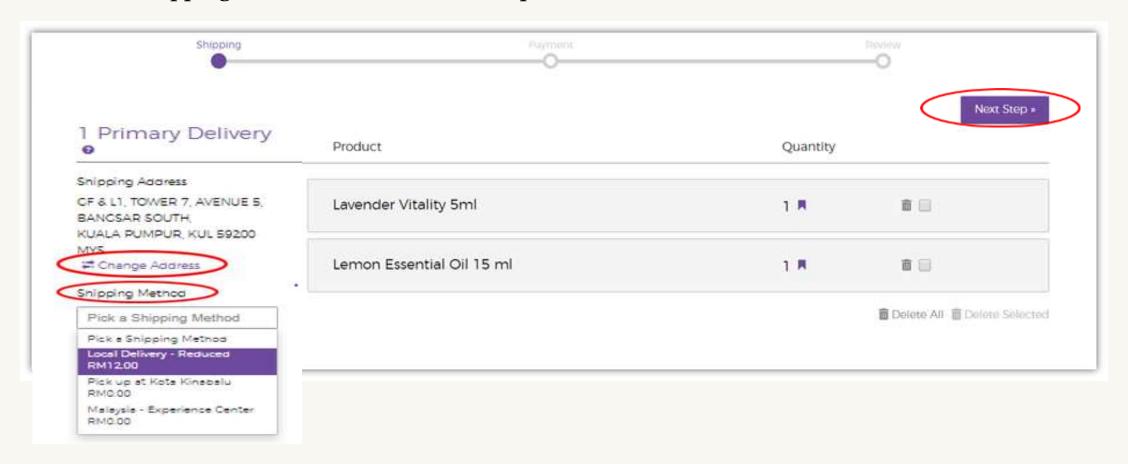

**Step 7:** Click on the circle next to 'Essential Rewards Points'.

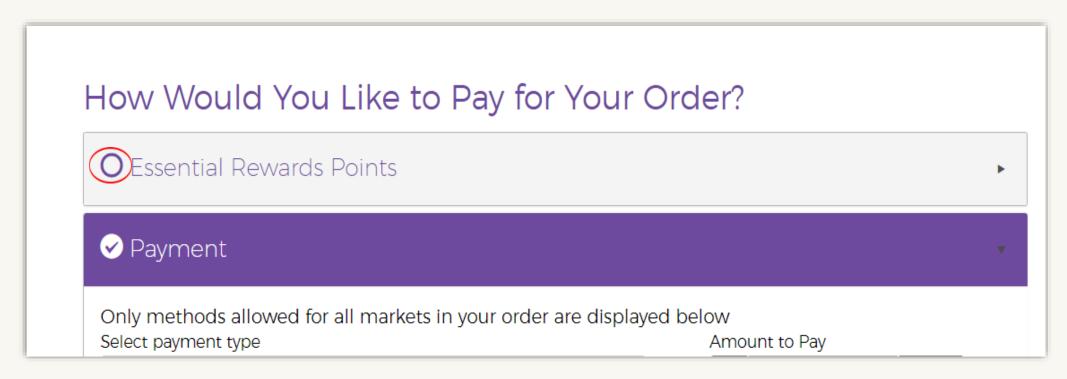

**Step 8:** Click on the boxes next to the items you have selected then click 'Next Step'.

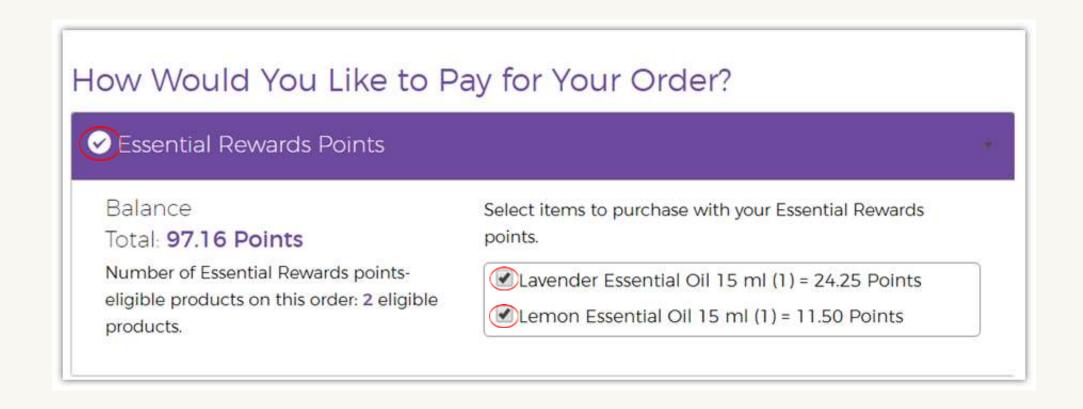

**Step 9:** Click 'Place Order' to finalize your order and receive a confirmation number.

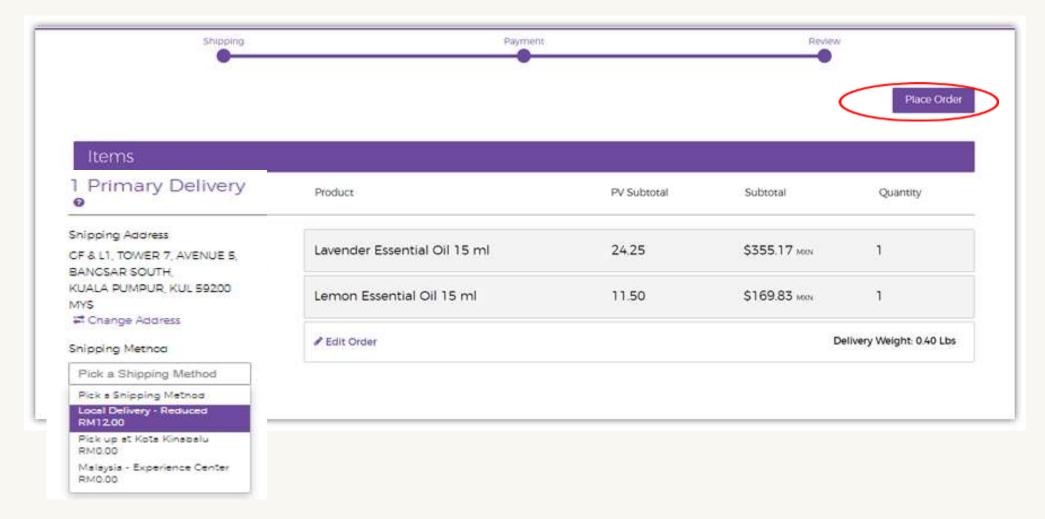